2022年12月

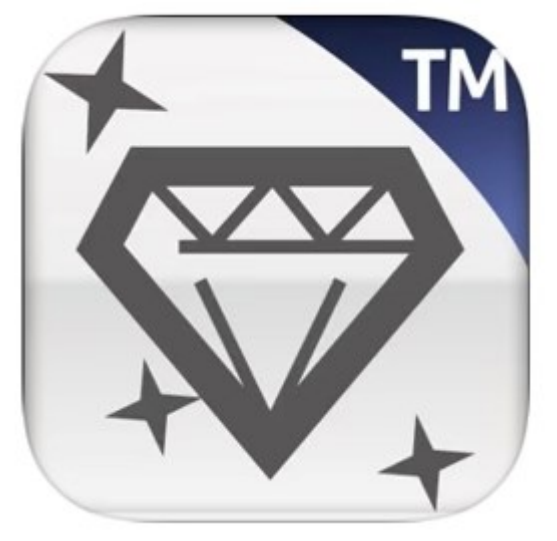

#### **はじめに**

**この取扱説明書には、「自動検温システム フォラケア・アシスタン ト」の専用アプリ「iFORA TM」(以下、アプリと記述)を正しく利用 していただくための操作方法と注意点が書かれています。**

**アプリのダウンロード方法**

**App Storeにて「iFORA TM」と検索、または下のQRコードからアプリを ダウンロードできます。** ※**ダウンロードにかかる通信料はお客様負担となります。**

※**アプリのダウンロードはWi-Fi環境下で行うことを推奨しています。**

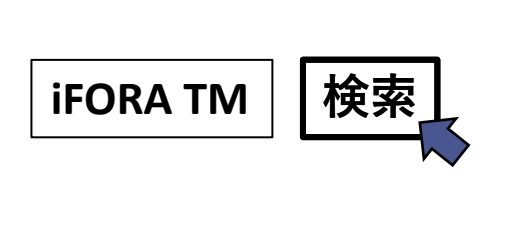

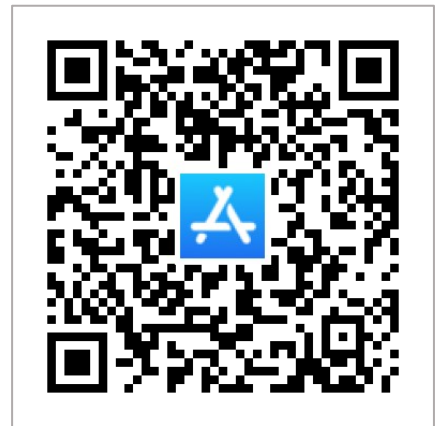

**アプリ情報**

**互換性**

**iOS 12.0以降が必要です。 なお、今後のアップデート等により仕様が変更となる場合があります。**

**サイズ**

**53.3MB**

# **もくじ**

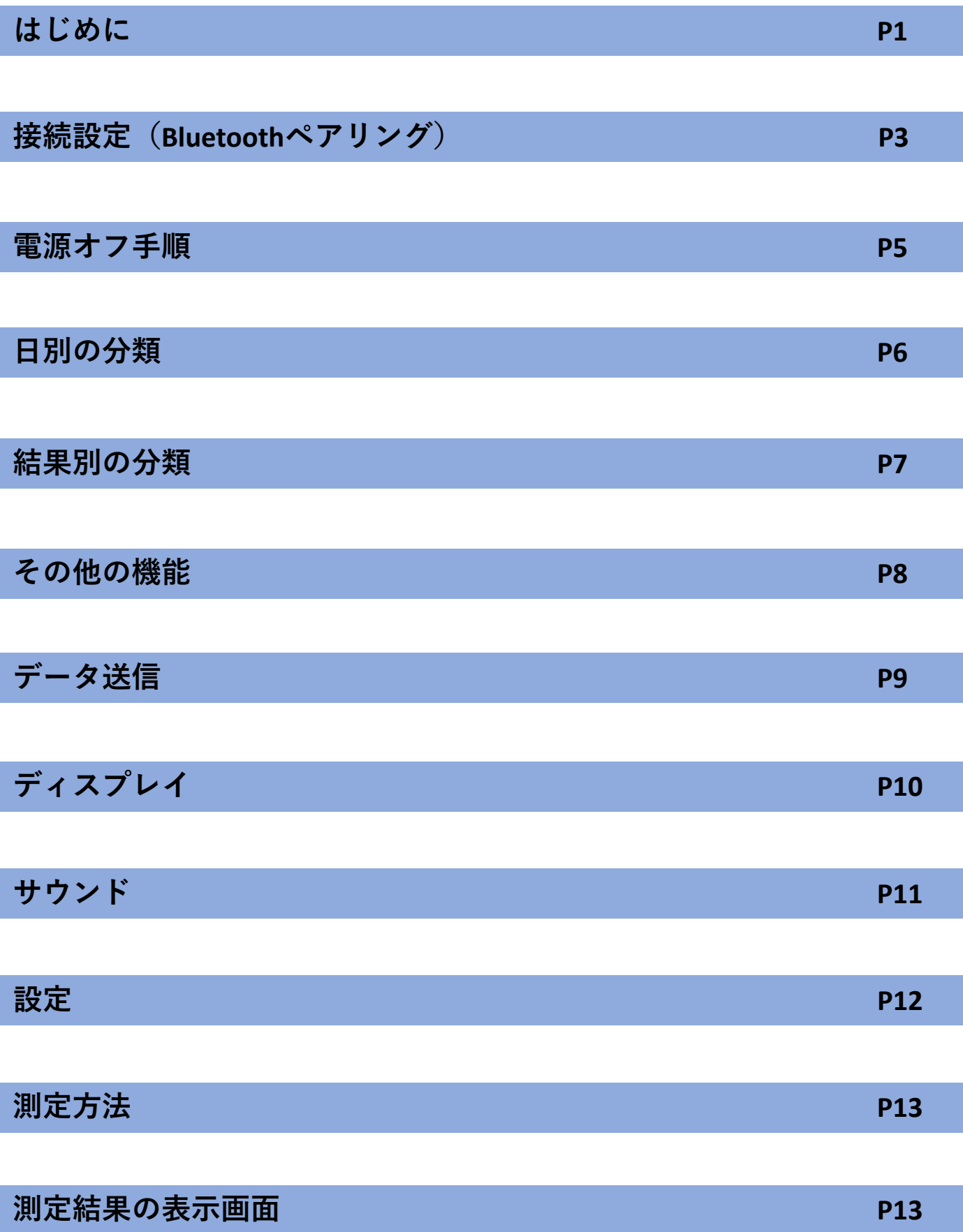

#### **接続設定(Bluetoothペアリング)**

次へ 1. タブレット端末のBluetoothをオン にして、iFORA TMを起動してくださ  $\mathbf{U}$ 

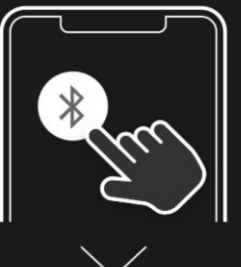

2.温度計の電源を入れてください

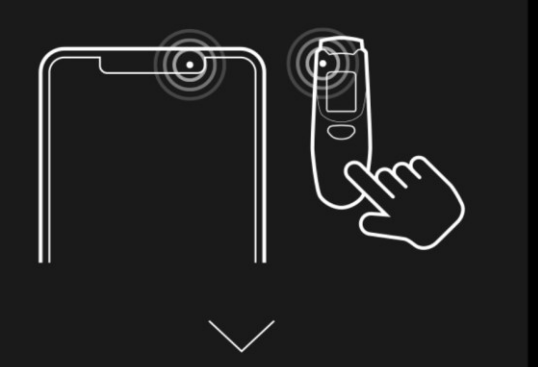

3.追加したいデバイス名の右側の + をタップします

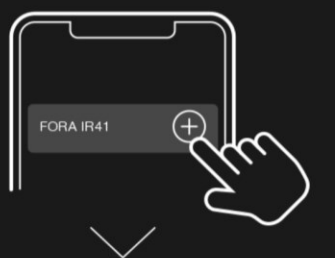

4.「保存して終了」画面で「はい」 を選択します

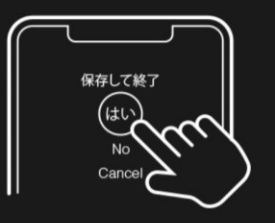

Bluetoothペアリング

ペアリングされたデバイス

Q

 $\lt$ 

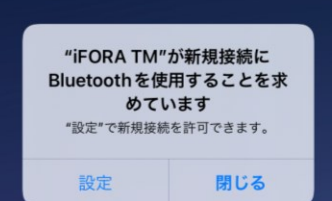

**ダウンロード後アプリを起動すると、左の フォラケア・パームスキャン(以下、パーム スキャン)との接続方法が表示されます。**

**この表示は、パームスキャンの接続設定を解 除した場合にも表示されます。**

**①接続方法を確認し、画面右上の「次へ」 を押してください。**

※**「温度計」はパームスキャンを示します。**

- **②「Bluetoothペアリング」画面に切り替わり ます。端末設定で、Bluetoothをオンにして くだい。**
	- ※**Bluetoothをオンにしない場合、パームス キャンとの接続(ペアリング)ができま せん。**
		- **「Bluetoothペアリング」画面は、 の 「その他の機能」ページから開くことが できます。**
- 3 **③パームスキャンの電源をオンにしてくだ さい。**

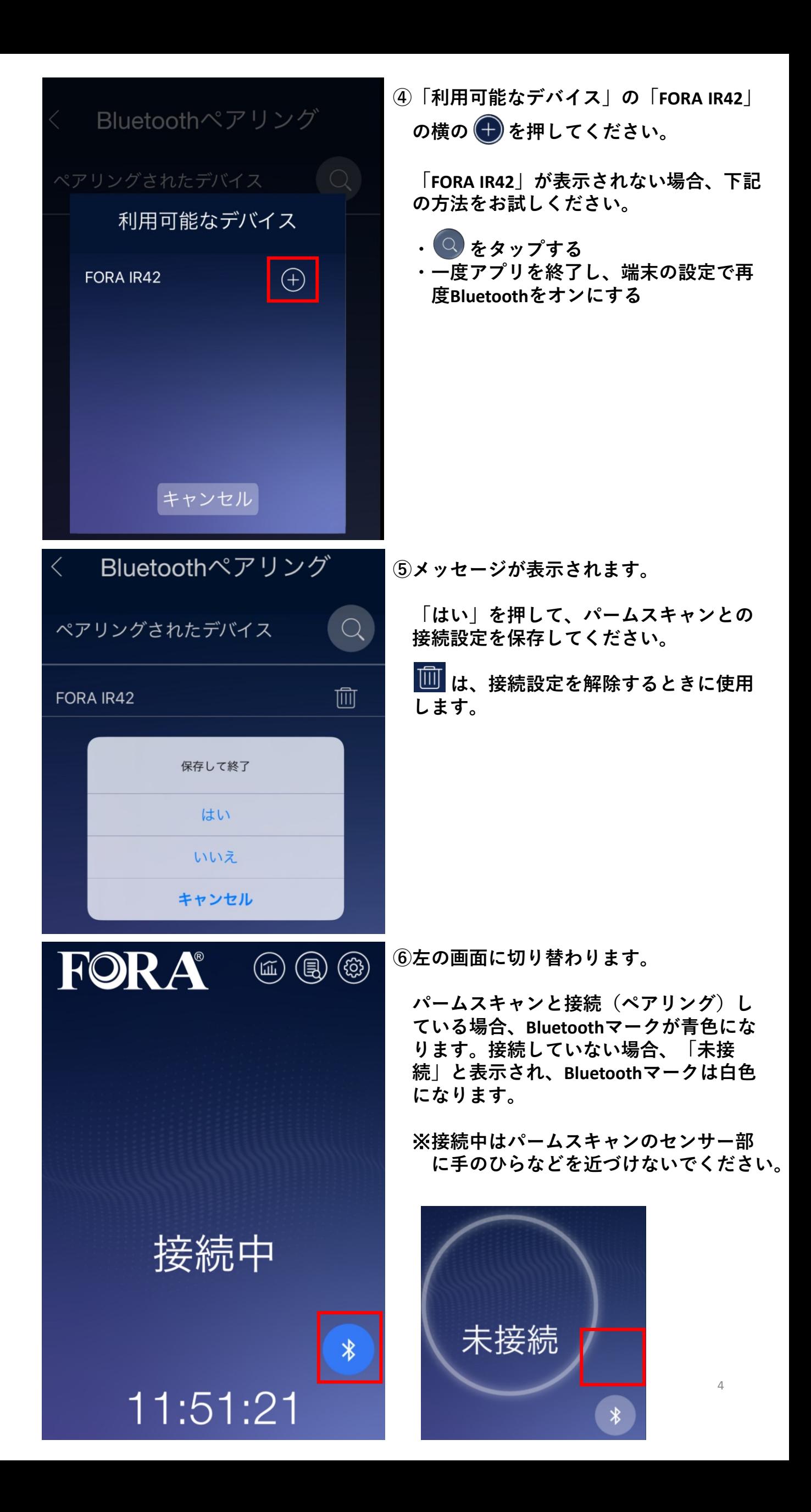

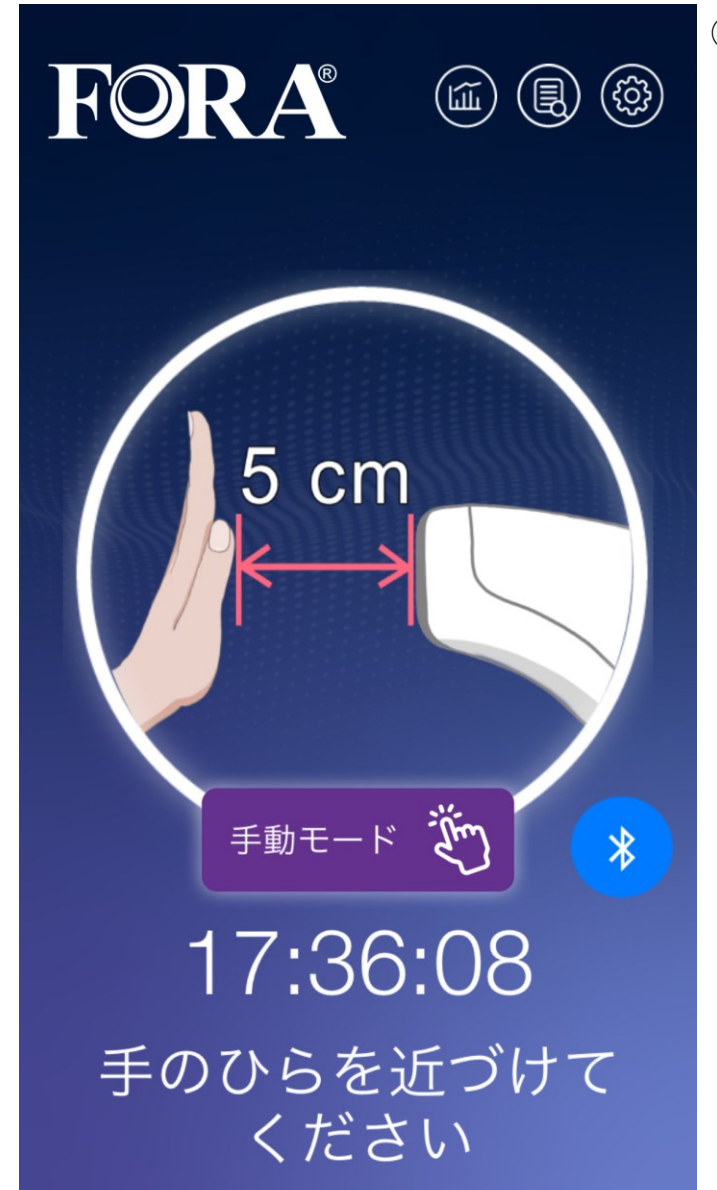

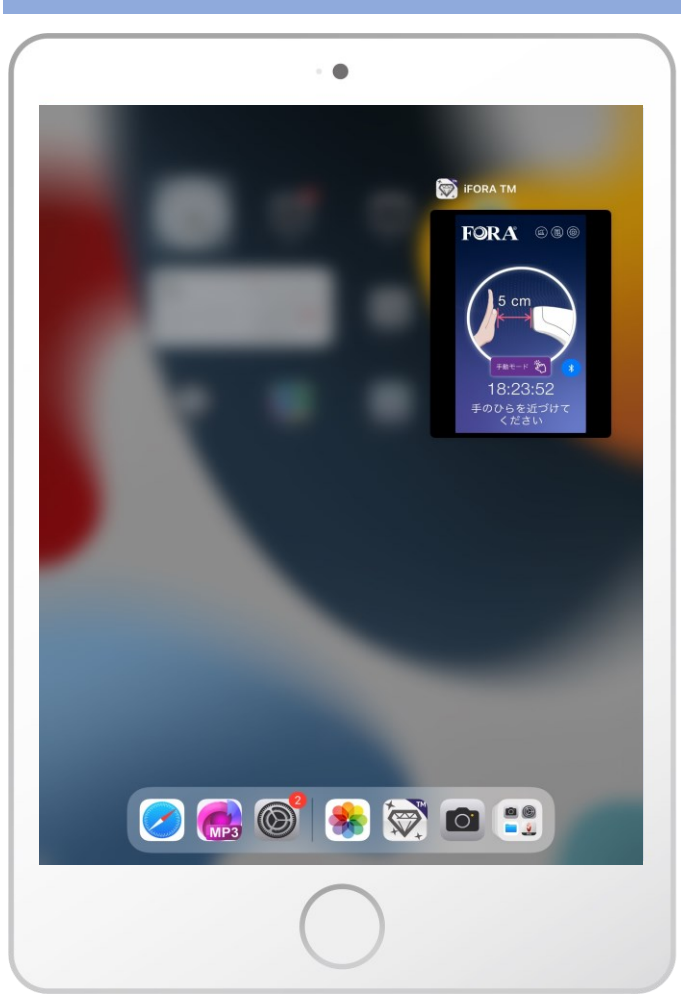

※**タスク画面イメージ iOS端末やバージョンにより異なります** **⑦接続が完了すると、左の画面に切り替わ ります。**

## **電源オフ手順**

**パームスキャンとアプリが接続されている 間は、電源オフになりません。**

**アプリ タスク画面を閉じて、アプリを完全に終了 してください。**

**パームスキャン 以下、3つの方法があります。**

**①USBケーブルを抜く**

**②設定画面の「パームスキャンオフタイ マー」で電源オフ時間を設定する**

**③アプリを完全に終了する タスク画面を閉じて、アプリを完全に終 了すると、約1分後にパームスキャンの電 源がオフになります。その間にパームス キャンのボタンを操作した場合は、操作 から約1分後に電源がオフになります。**

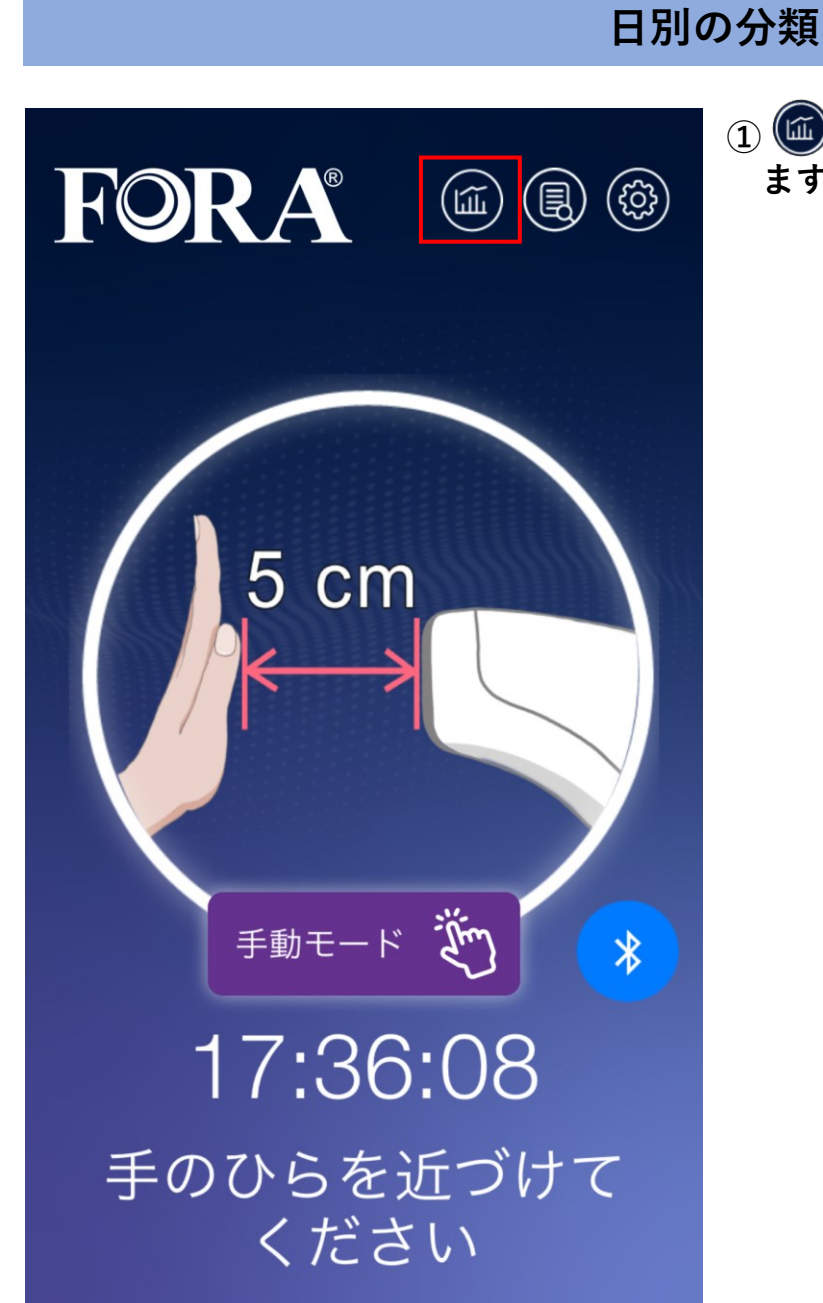

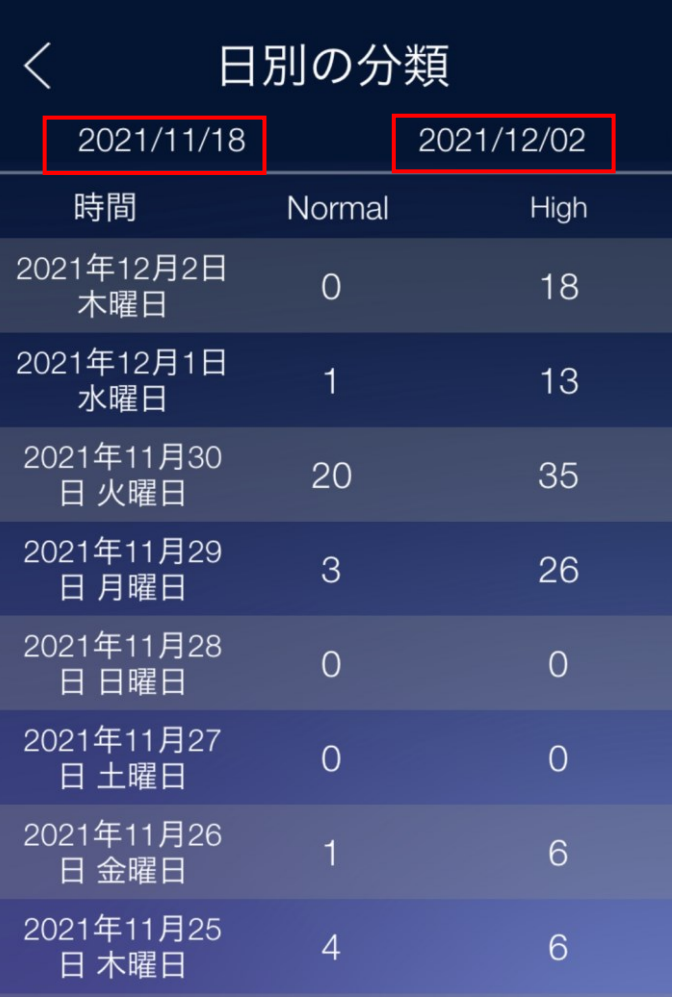

**① を押すと「日別の分類」画面が開き ます。**

**②Normal(測定結果が正常な場合)と、 High(高温警告)の測定の件数を、 日別で確認することができます。**

**上部の日付を押すと、表示する期間 を変更できます。**

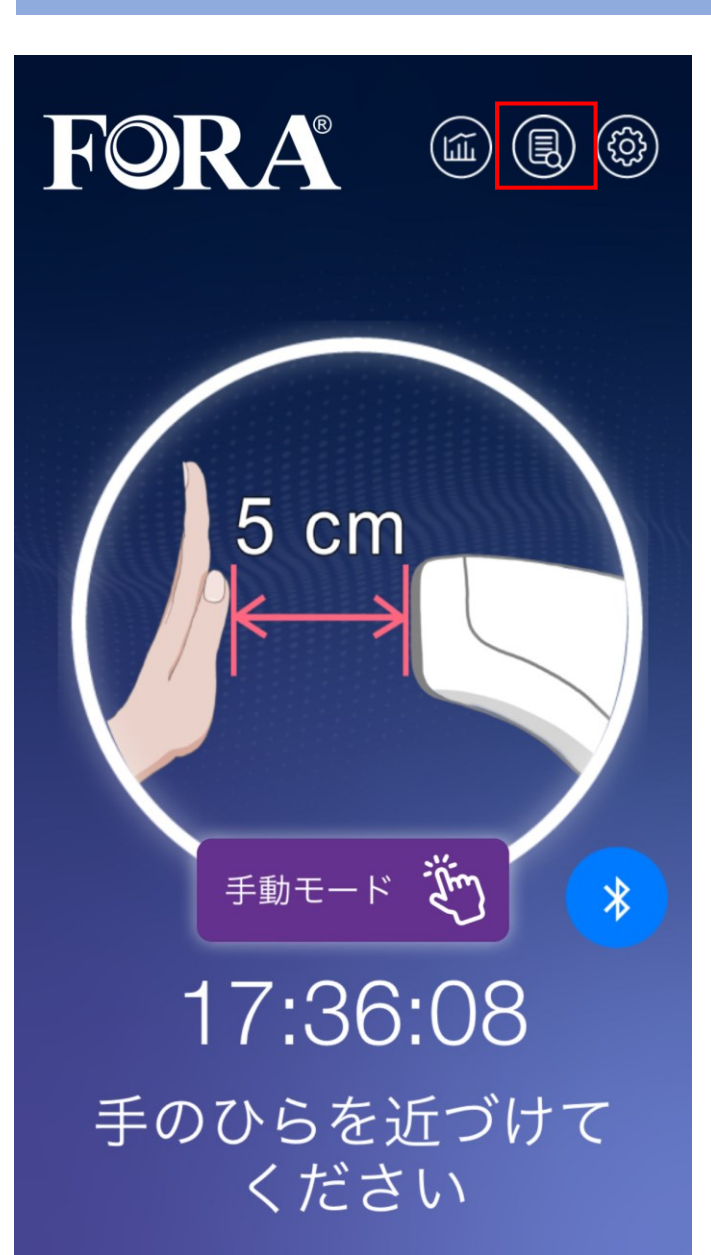

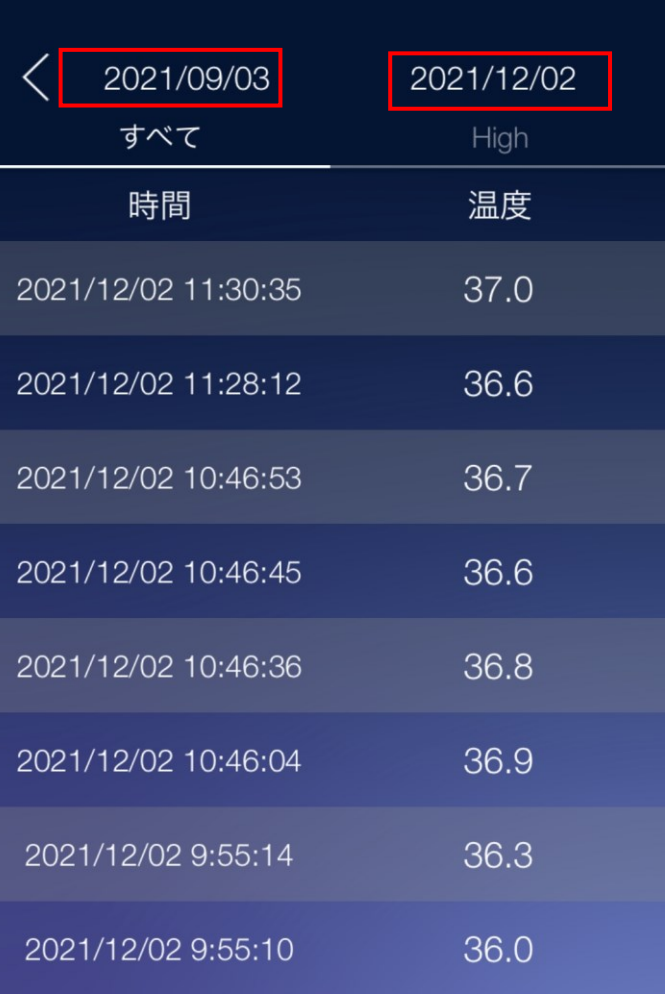

**②測定結果を1件分ごと確認できます。**

**「すべて」を押すと、Highを含むすべて の測定結果と日時が表示されます。**

**「High」を押すと、Highのみの測定結果 と日時が表示されます。**

**上部の日付を押すと、表示する期間を変 更できます。**

## **① を押すと、「結果別の分類」画面が 開きます。**

**結果別の分類**

# **その他の機能**

**開きます。**

**を押すと、「その他の機能」画面が**

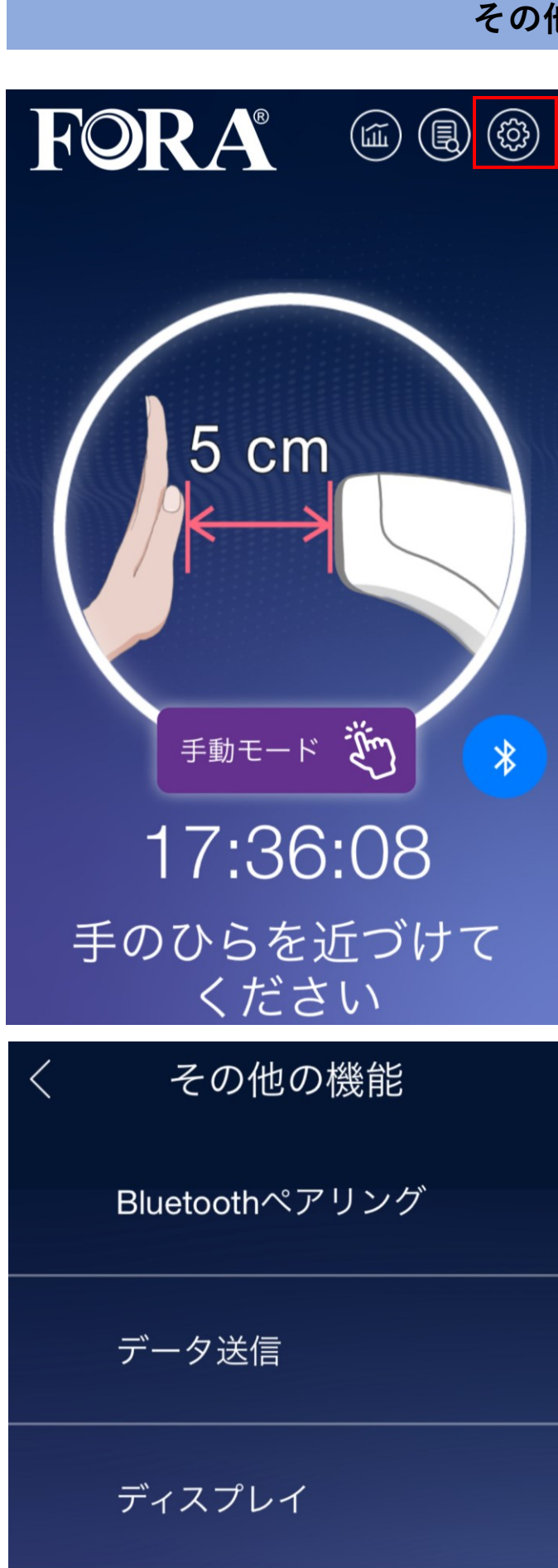

サウンド

設定

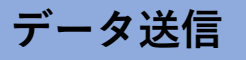

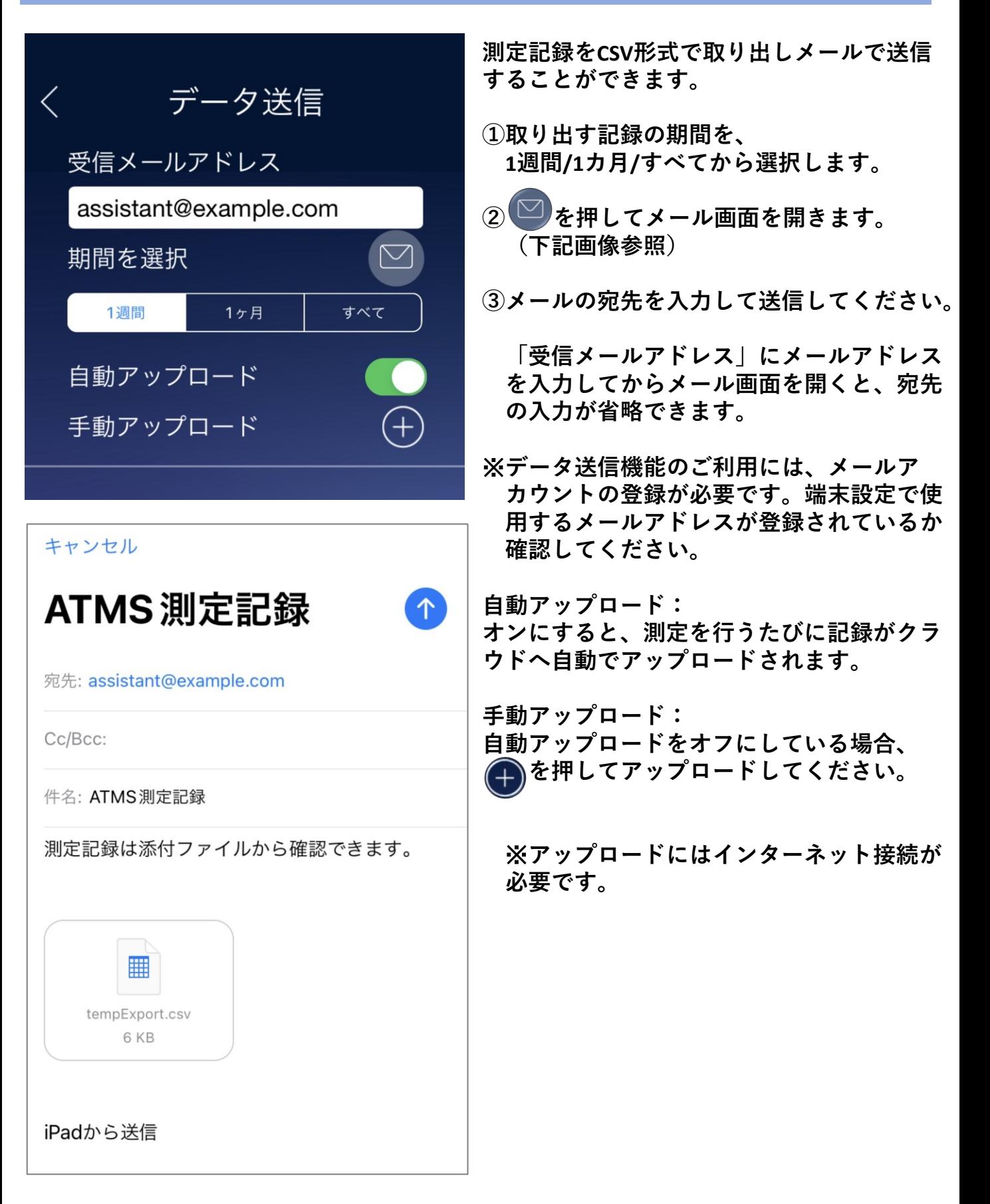

# **ディスプレイ**

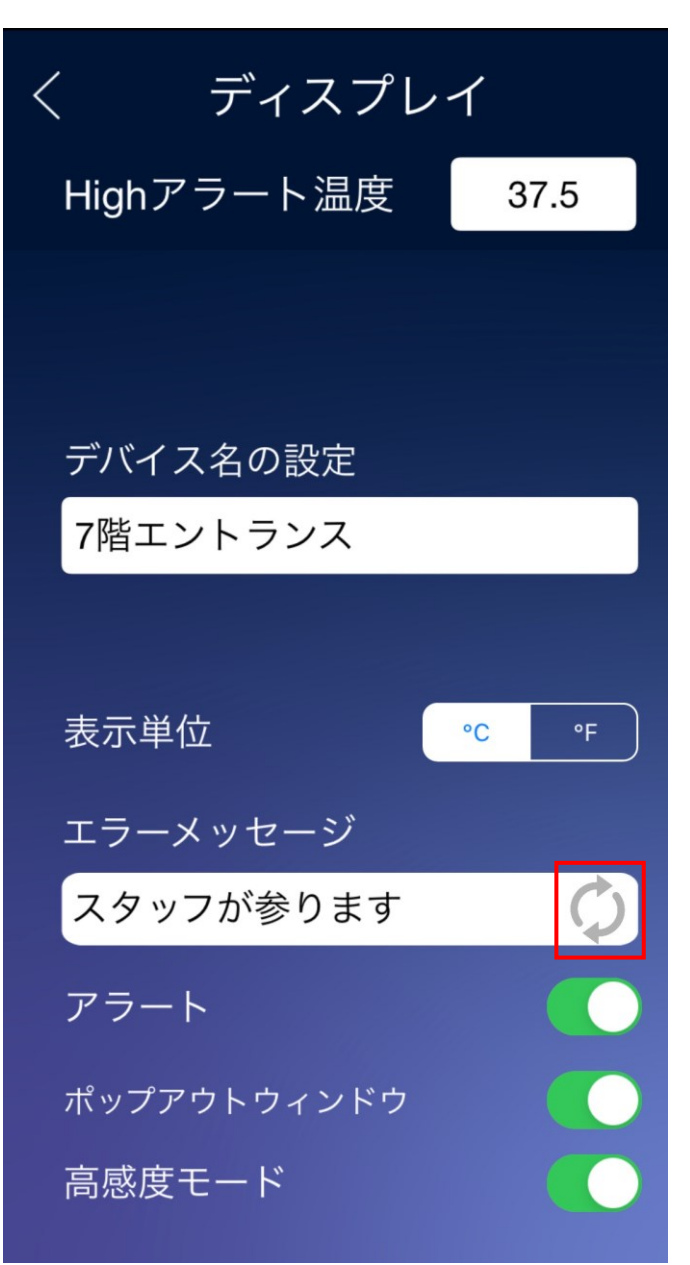

**Highアラート温度: 高温警告を表示する温度を設定できます。 (P14参照)**

**デバイス名の設定: パームスキャンの名前を設定できます。 (例:7階エントランス)**

**表示単位:** ℃ **/** ℉**の切り替えができます。**

**エラーメッセージ: Highアラート時の画面下に表示するメッ セージを設定できます。(P14参照)**

**を押すとあらかじめ設定されている 下記のエラーメッセージに戻ります。**

もう一度測定してください

#### **アラート:**

**音声(High)のデフォルト音のオン/オフの 切り替えができます。(P11参照) オフにした場合、Highアラート表示でも アラート音は流れません。 この設定は、音声(High)にお好みの音声 を設定しているときは適用されません。**

**ポップアウトウィンドウ: Highアラート時のエラーメッセージを強 調して表示することができます。 (P14参照)**

**高感度モード: 「手動モード」ボタンを押して測定する 場合、オンにしてください。 手のひらの温度が低い場合でも検知しや すくなります。**

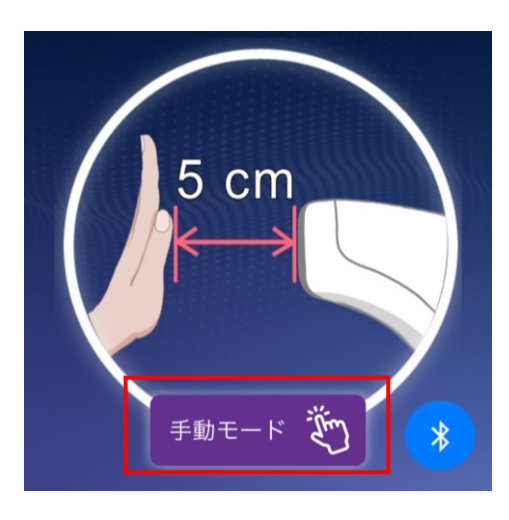

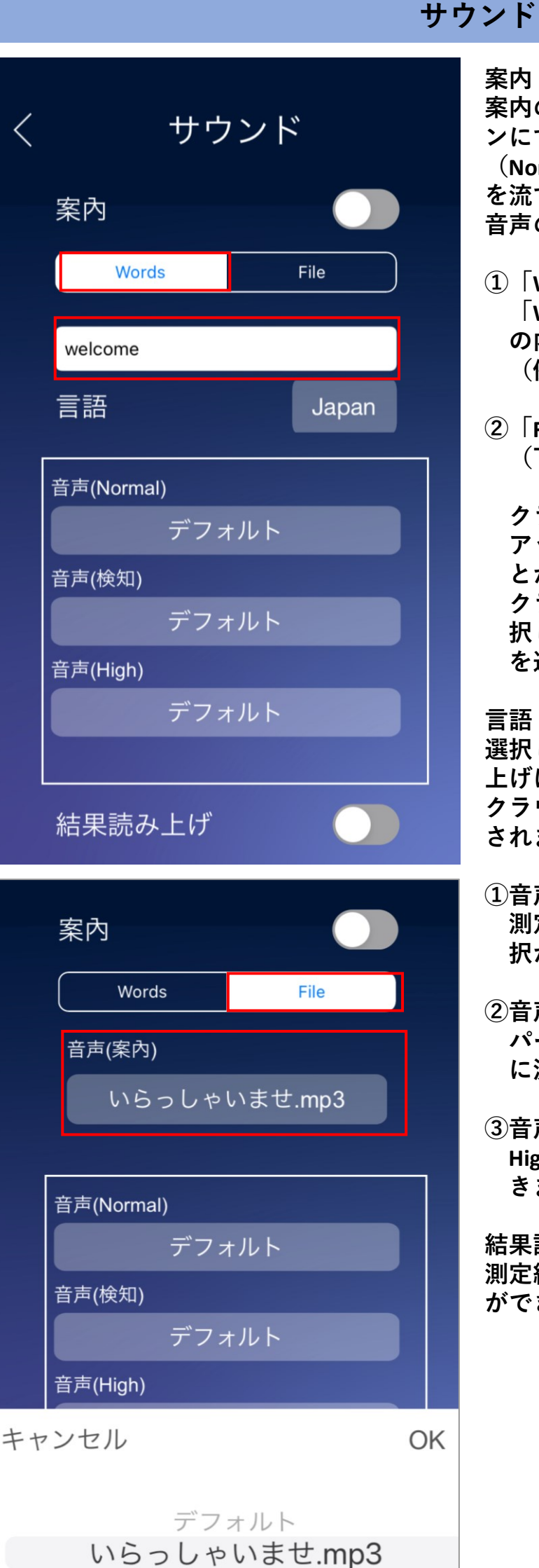

#### **案内:**

**案内のオン/オフの切り替えができます。オ ンにすると、アプリ起動時と測定時**

**(Normal/Highの音声の前)に設定した音声 を流すことができます。**

**音声の設定は、以下2つの方法があります。**

- **①「Words」で設定する場合 「Words」を選択しその下の枠内に、音声 の内容を入力してください。 (例:こんにちは)**
- **②「File」で設定する場合 (下記画像参照)**

**クラウドの「案内」で流したい音声を アップロードして、アプリに設定するこ とができます。 クラウドへアップロード後、「File」を選 択し「音声(案内)」から流したい音声 を選択できます。**

**言語: 選択した言語が、案内(Words)と結果読み 上げに適用されます。 クラウドへアップロードした音声には適用 されません。**

- **①音声(Normal): 測定結果が正常な場合に流れる音声の選 択ができます。**
- **②音声(検知): パームスキャンが手のひらを検知した時 に流れる音声の選択ができます。**
- **③音声(High): Highアラート時に流れる音声の選択がで きます。**

**結果読み上げ: 測定結果の読み上げのオン/オフの切り替え ができます。**

## **設定**

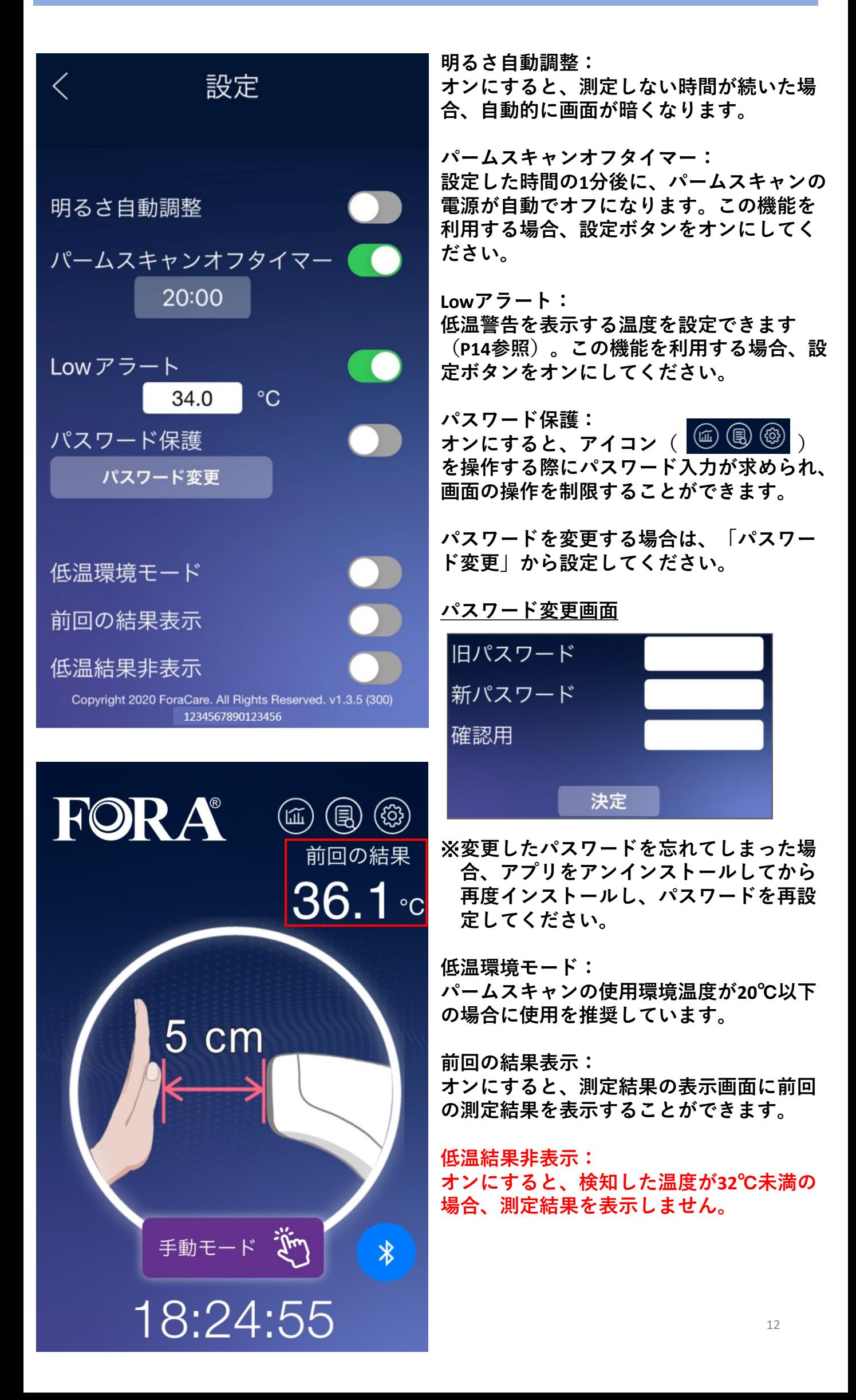

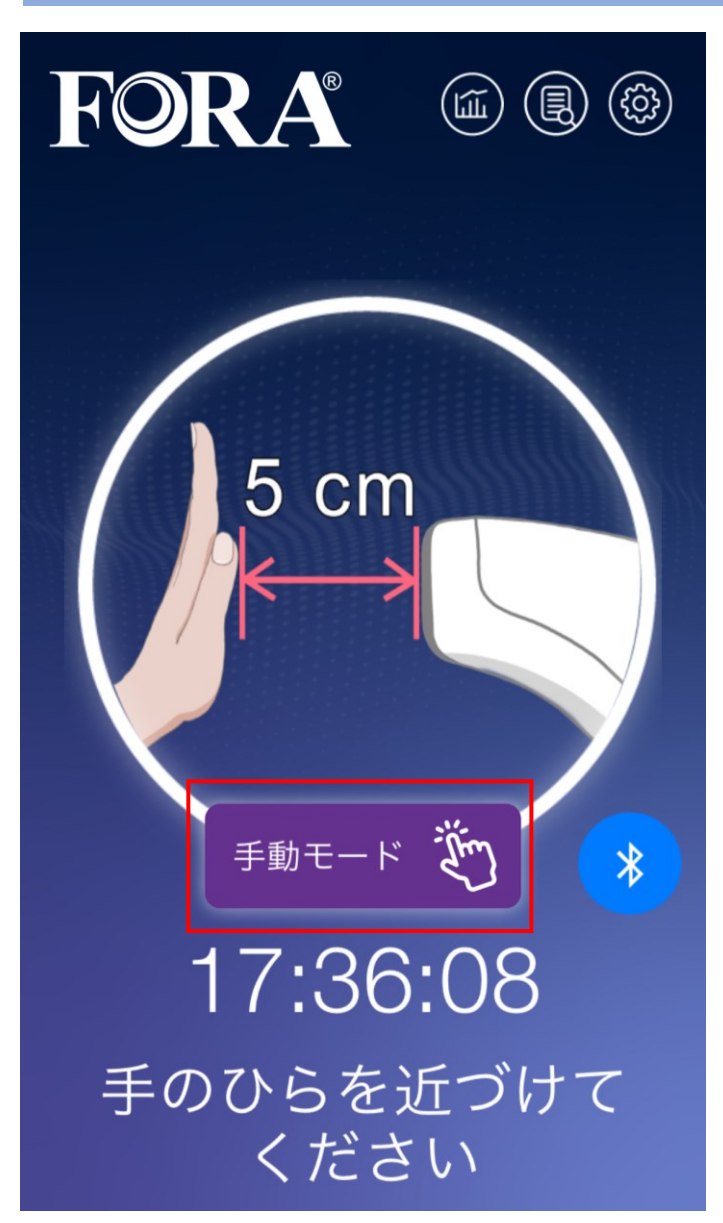

# **測定方法**

**①左の画面で測定できます。**

- **②パームスキャンから5cm以内に手のひら を近づけてください。**
- **③検知音が鳴って測定され、結果が表示 されます。**
- **④検知しない場合は、手のひらをパームス キャンに近づけたまま、「手動モード」 ボタンを押してください。**

# **測定結果の表示画面**

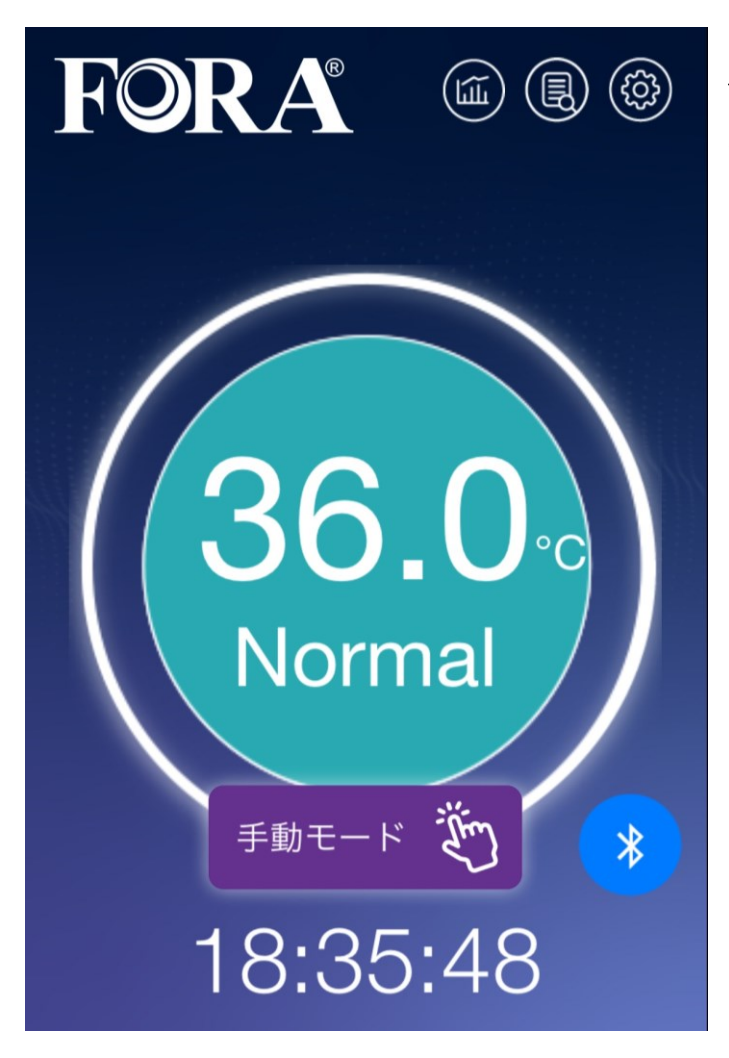

**Normalのとき**

**測定結果を表示し、音声(Normal)で選択 した音声が流れます。**

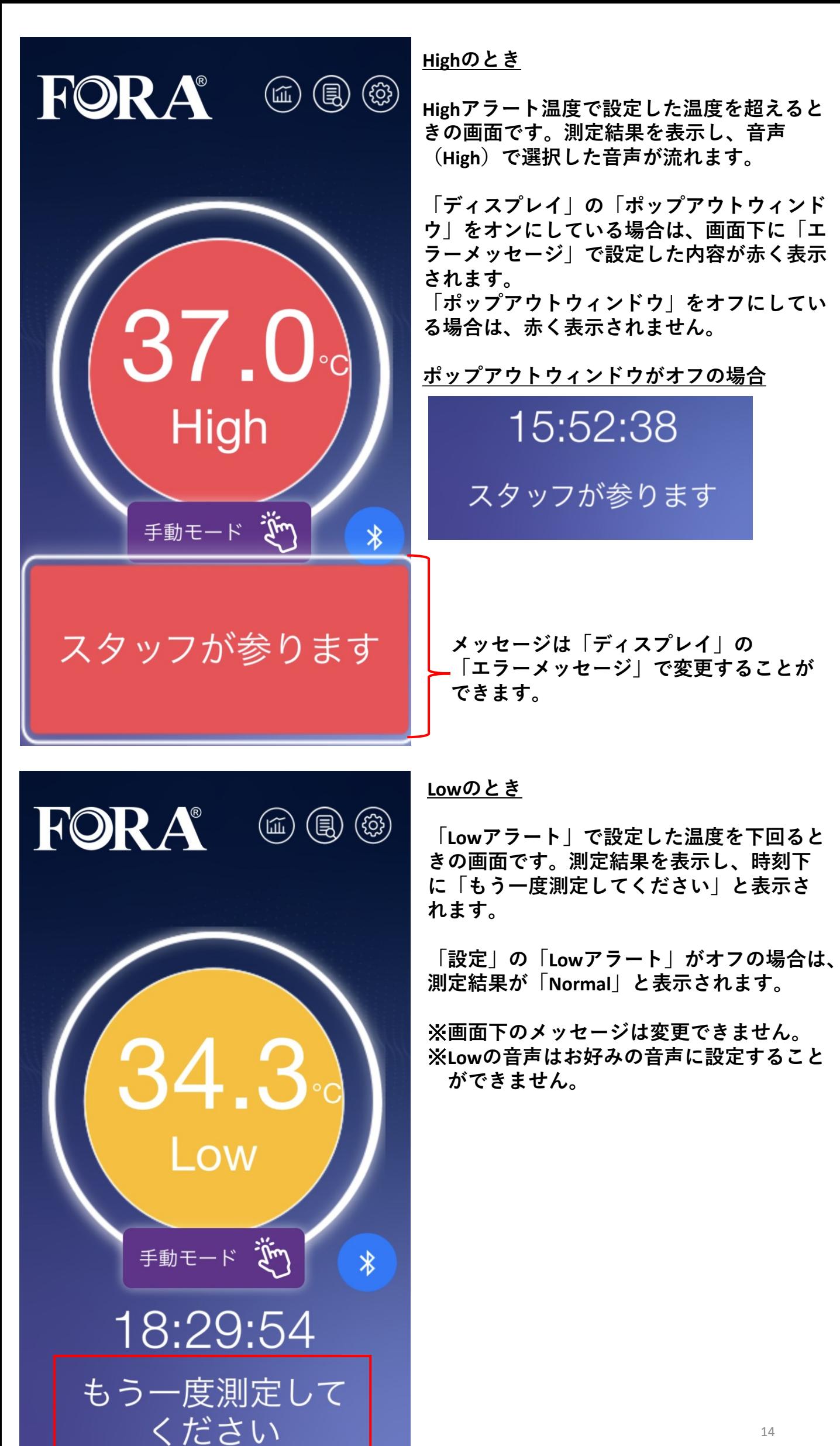